## TO:EPSON 愛用者

FROM:EPSON 客服中心

主題敘述:原廠連續供墨系統 EPSON L6190 - WIFI 連線設定(第一次安裝驅動程式)

## 適用機型:原廠連續供墨系統

(以原廠連續供墨印表機 L6190 為例,Win10 64bits)

步驟 1、放入光碟或至官網下載驅動程式,下載網址:

[https://www.epson.com.tw/%E6%94%AF%E6%8F%B4%E6%9C%8D%E5%8B%99/%E5%8D%B0%E8%A1%A](https://www.epson.com.tw/%E6%94%AF%E6%8F%B4%E6%9C%8D%E5%8B%99/%E5%8D%B0%E8%A1%A8%E6%A9%9F/%E5%8E%9F%E5%BB%A0%E9%80%A3%E7%BA%8C%E4%BE%9B%E5%A2%A8%E5%8D%B0%E8%A1%A8%E6%A9%9F/Epson-L6190/s/SPT_C11CG19507) [8%E6%A9%9F/%E5%8E%9F%E5%BB%A0%E9%80%A3%E7%BA%8C%E4%BE%9B%E5%A2%A8%E5%8](https://www.epson.com.tw/%E6%94%AF%E6%8F%B4%E6%9C%8D%E5%8B%99/%E5%8D%B0%E8%A1%A8%E6%A9%9F/%E5%8E%9F%E5%BB%A0%E9%80%A3%E7%BA%8C%E4%BE%9B%E5%A2%A8%E5%8D%B0%E8%A1%A8%E6%A9%9F/Epson-L6190/s/SPT_C11CG19507) [D%B0%E8%A1%A8%E6%A9%9F/Epson-L6190/s/SPT\\_C11CG19507](https://www.epson.com.tw/%E6%94%AF%E6%8F%B4%E6%9C%8D%E5%8B%99/%E5%8D%B0%E8%A1%A8%E6%A9%9F/%E5%8E%9F%E5%BB%A0%E9%80%A3%E7%BA%8C%E4%BE%9B%E5%A2%A8%E5%8D%B0%E8%A1%A8%E6%A9%9F/Epson-L6190/s/SPT_C11CG19507)

點選「Epson Web Installer(驅動程式簡易導航式安裝)」右邊的「Download」 小提醒:網頁會自動偵測作業系統環境,若未正確偵測,請自行切換成正確版本。

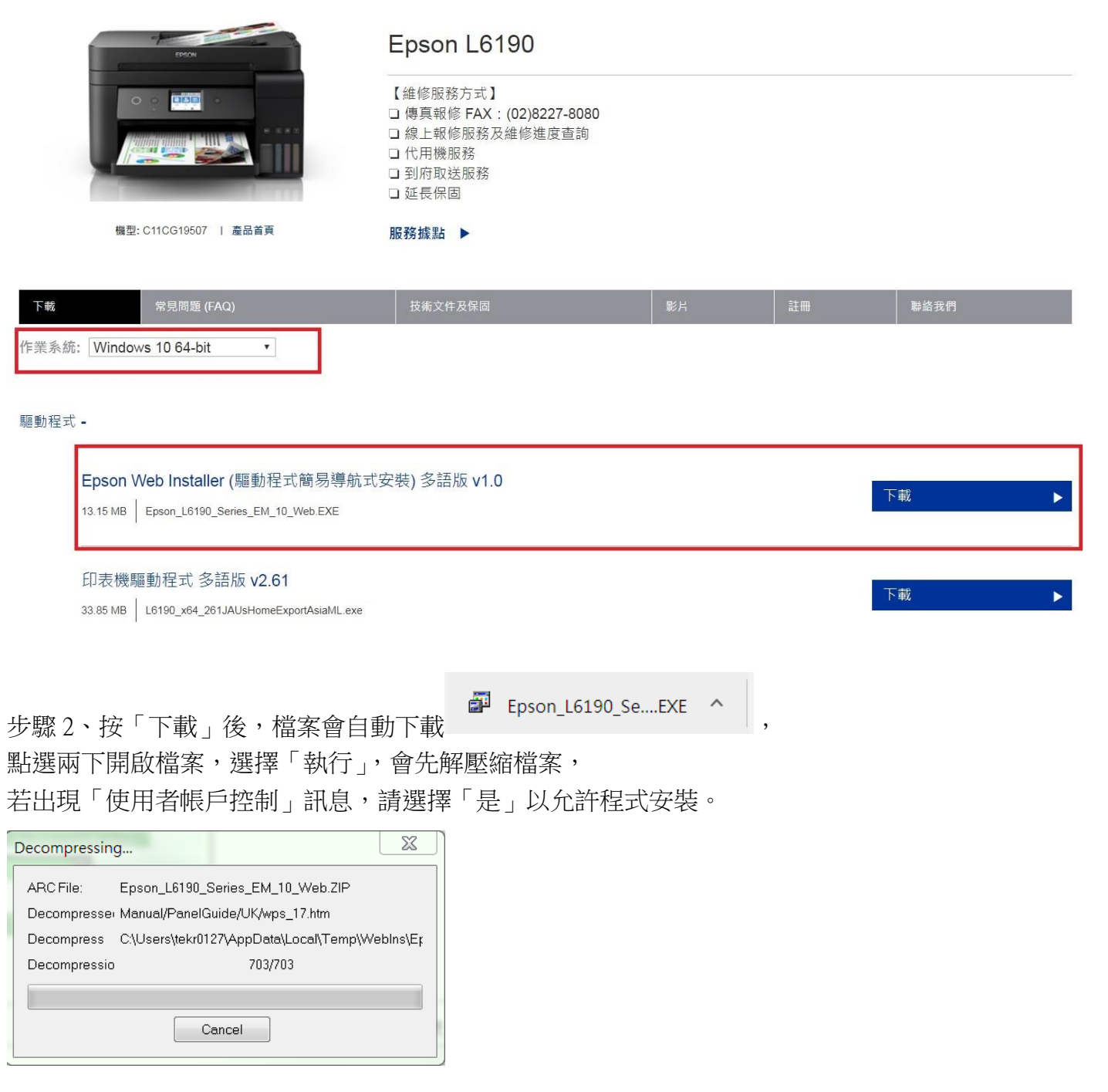

步驟 3、請勾選下方「我同意授權協助的內容」,再按「下一步」

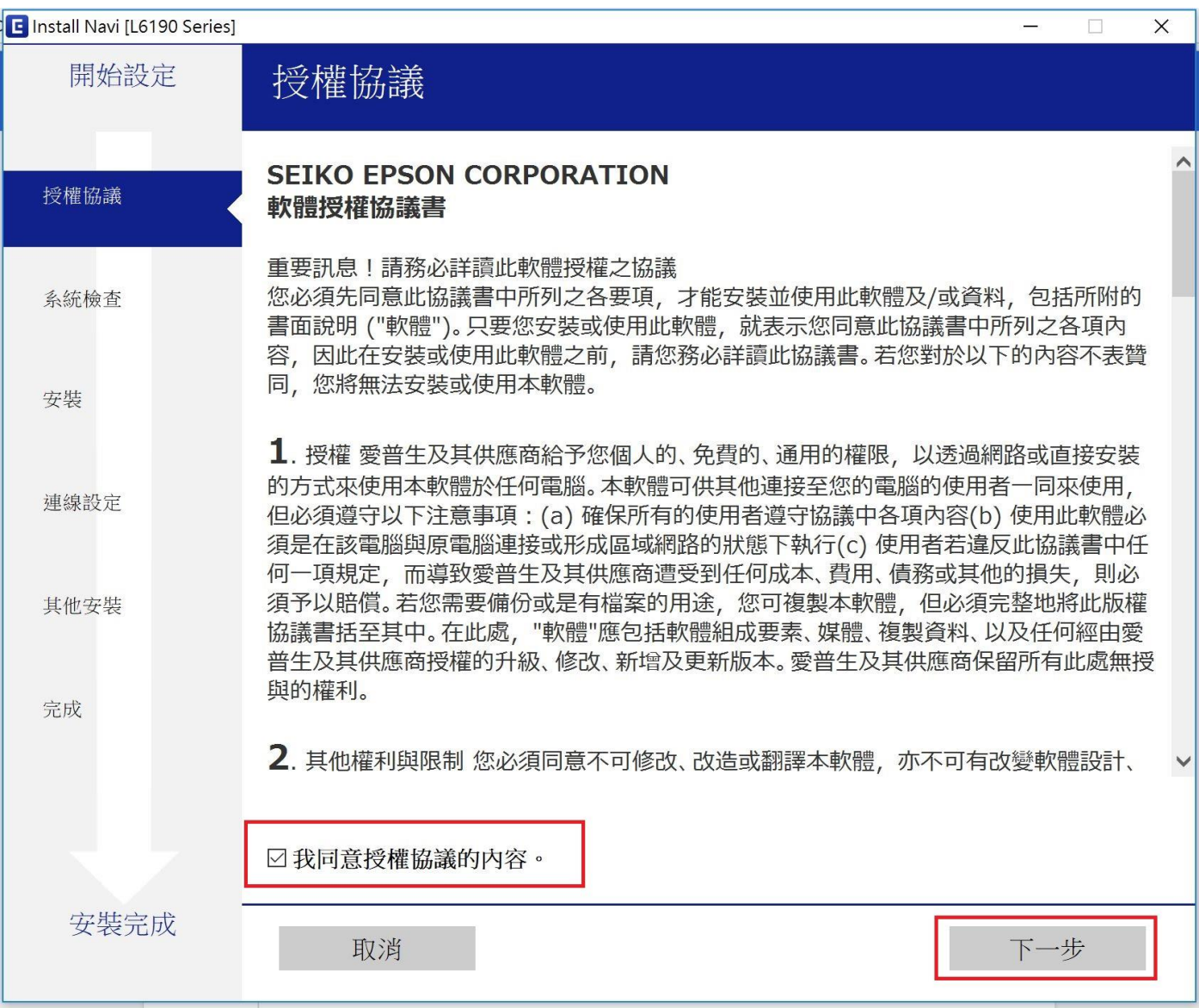

# 步驟 4、軟體安裝選項依預設值設定即可,直接按「下一步」,

驅動程式會開始下載基本安裝軟體。

#### E Install Navi [L6190 Series]

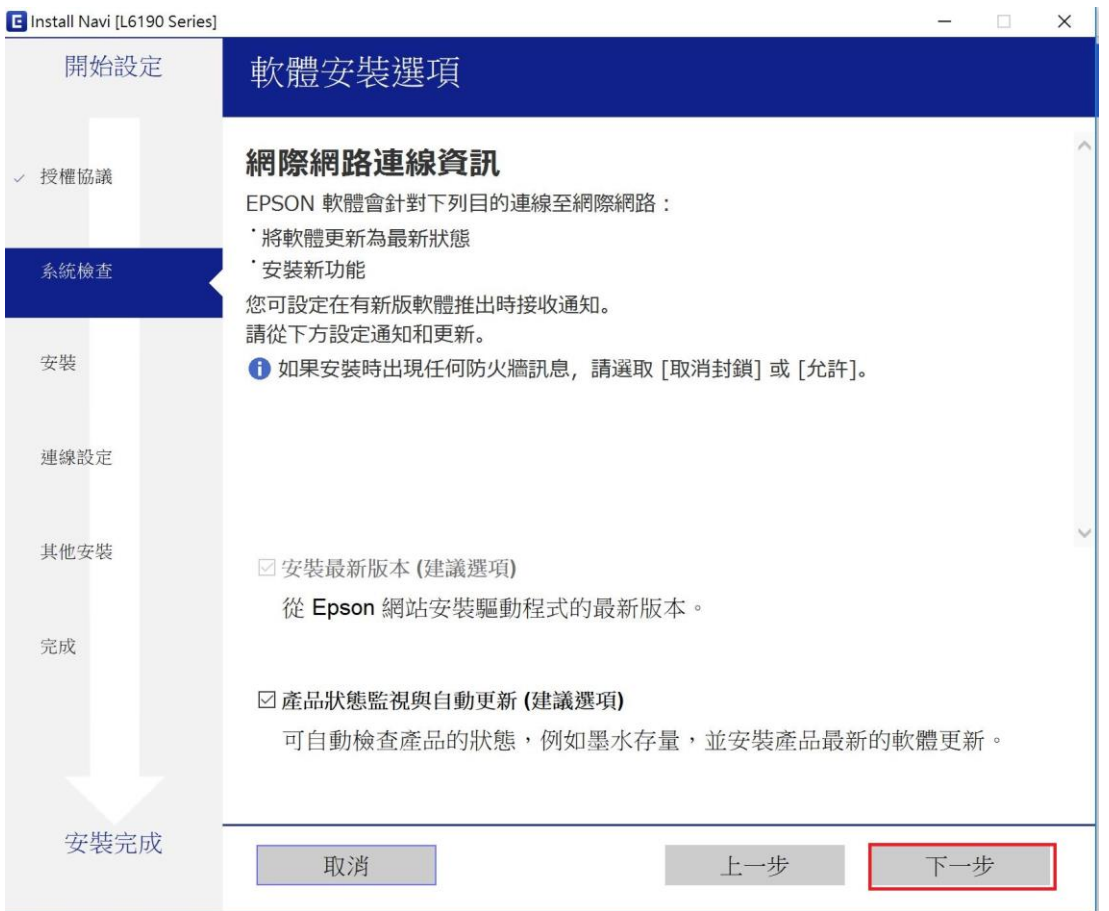

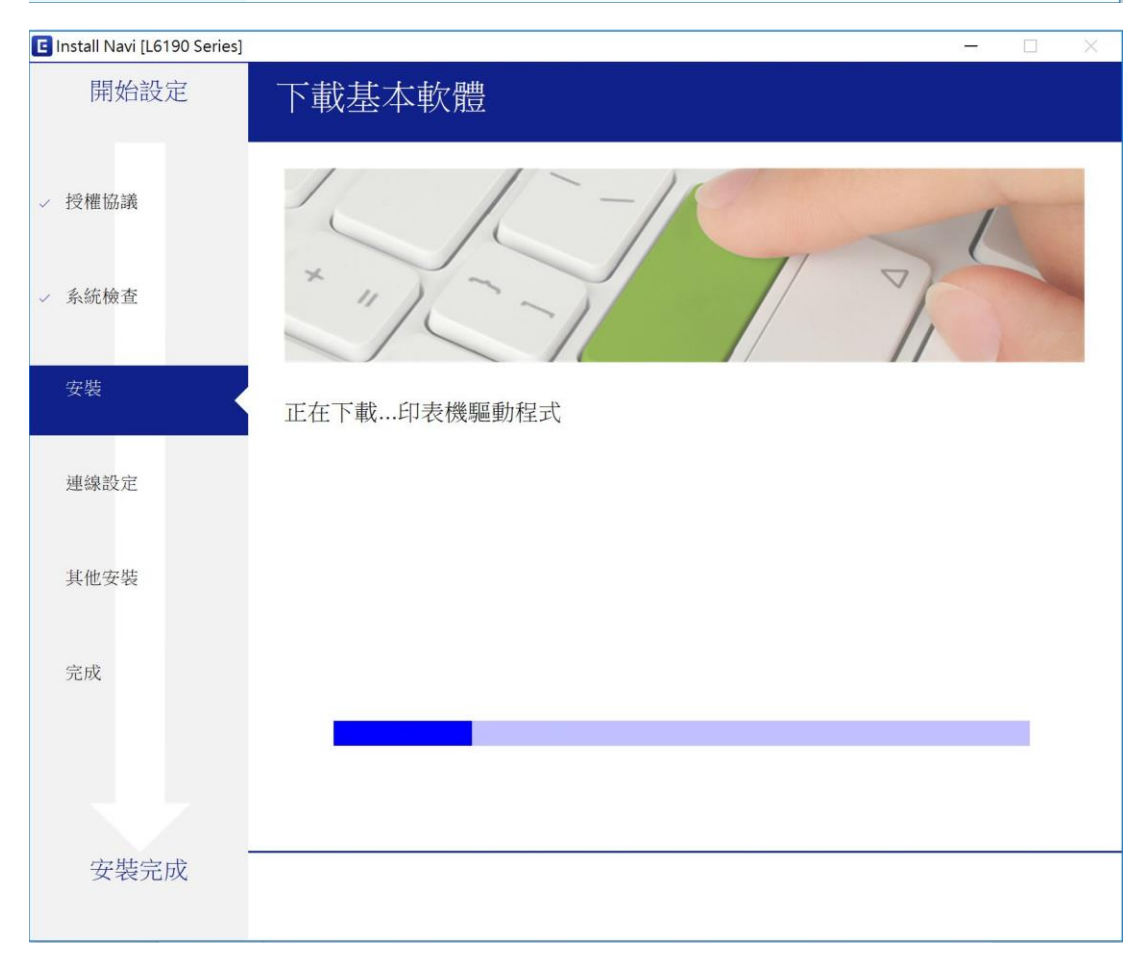

步驟 5、墨水設定確認四色墨水已依顏色正確填充完成後, 勾選「我已經將墨水填充至大容量墨水槽」後,按「下一步」。

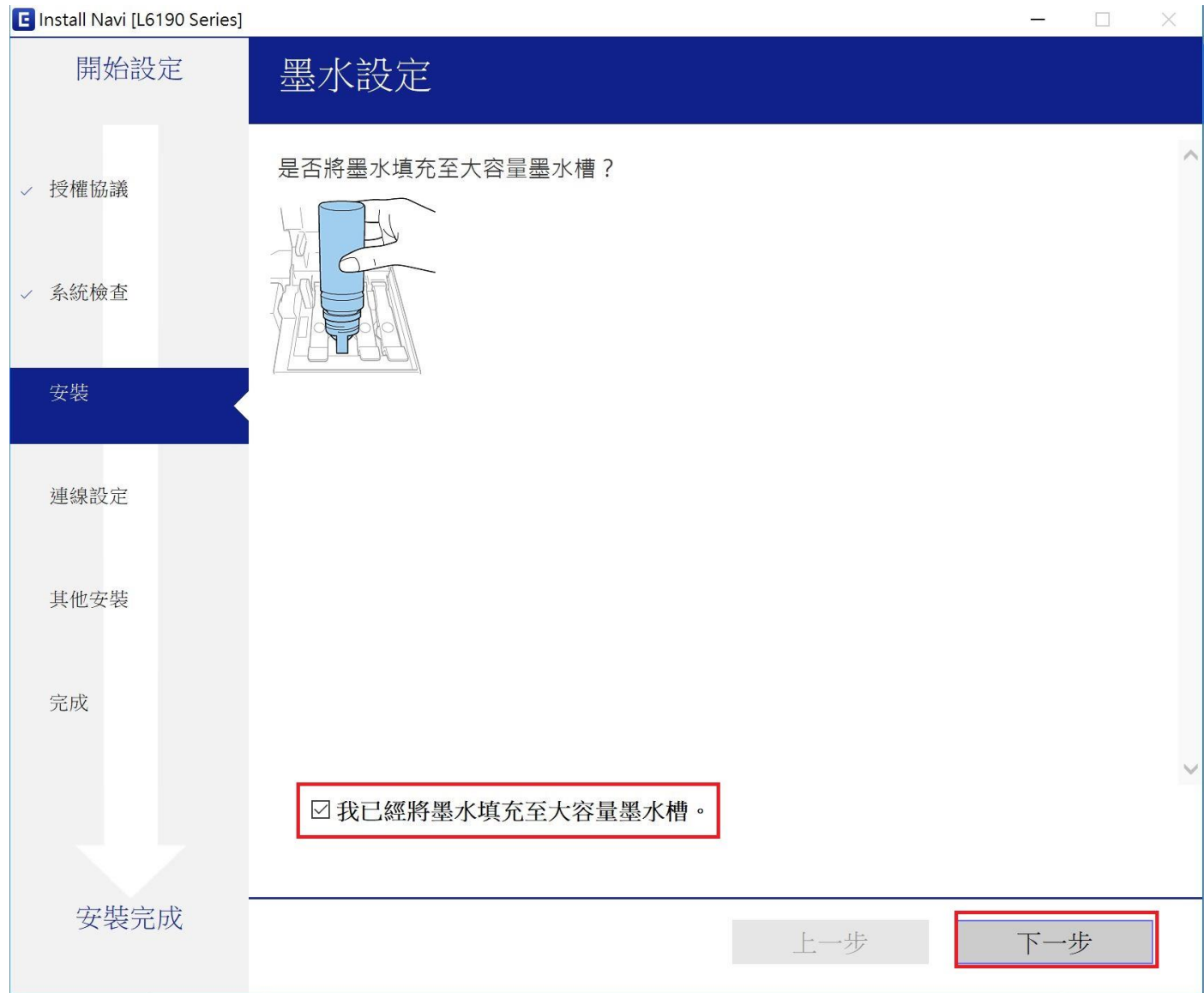

# 步驟 6、連接印表機時選擇「WiFi 連接(建議選項)」,按「下一步」

註:建議可先連接 USB 線輔助偵測安裝

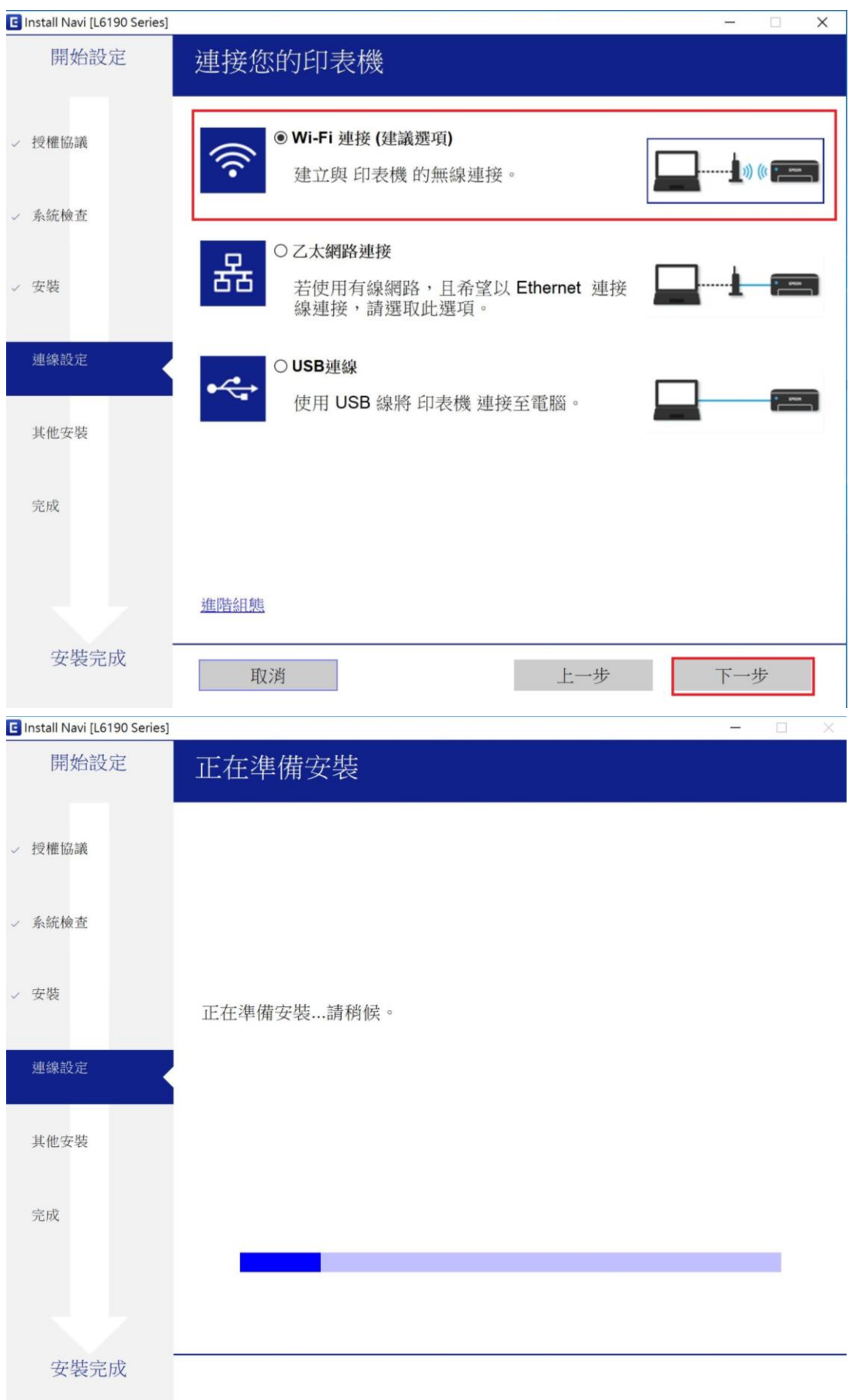

步驟 7、透過自動 Wi-Fi 設定,

確認印表機已開機並連妥 USB 線作輔助安裝後,點選「下一步」

**B** Install Navi (16190 Series)

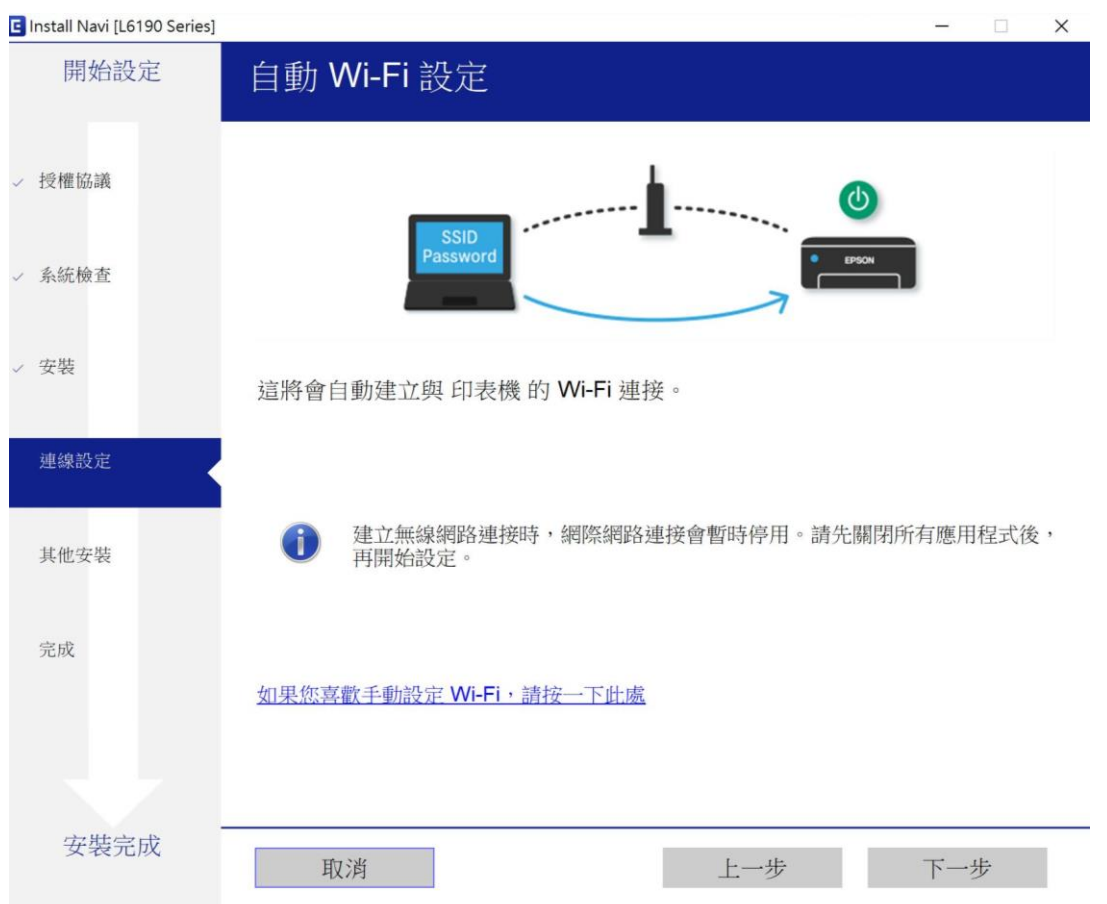

## 步驟 8、驅動程式會搜尋同網段上的印表機, 選擇您要連線的印表機後,按「下一步」

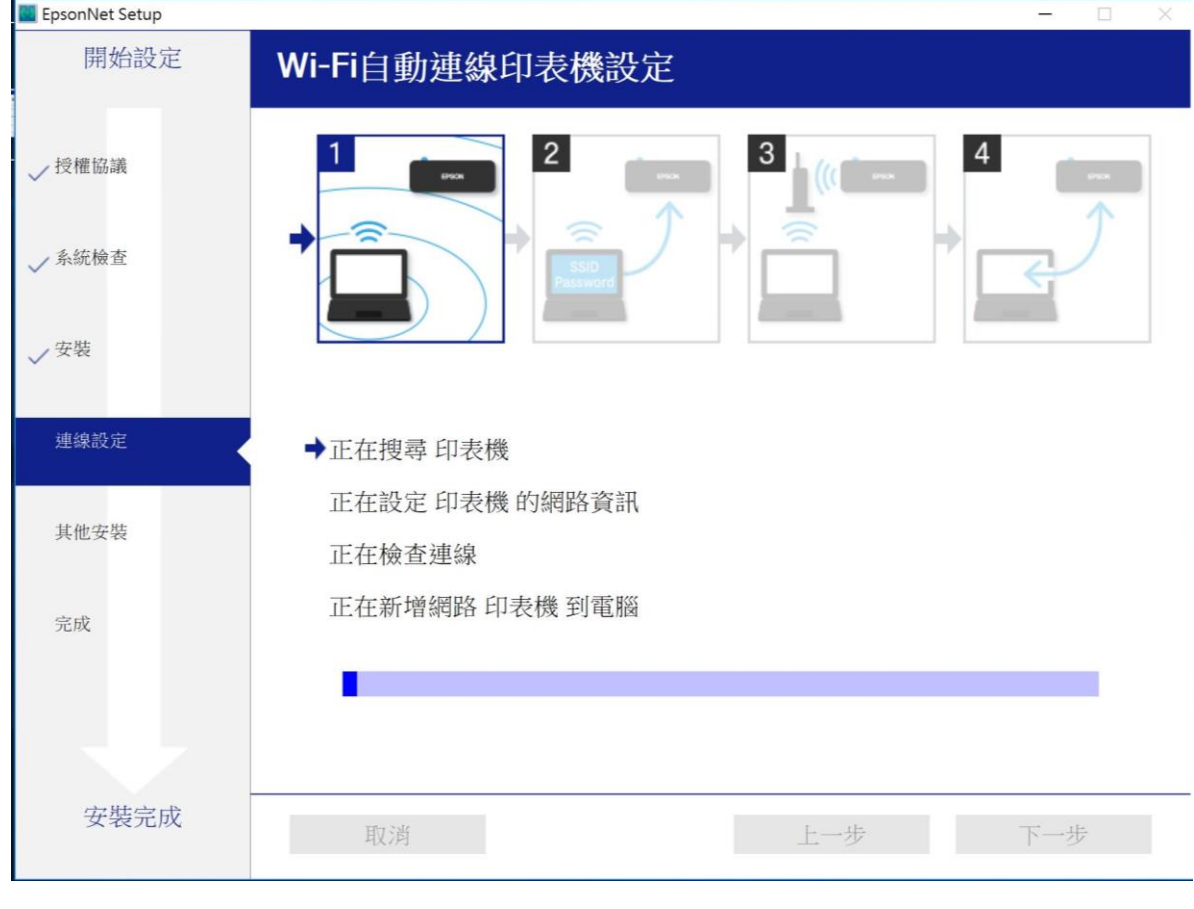

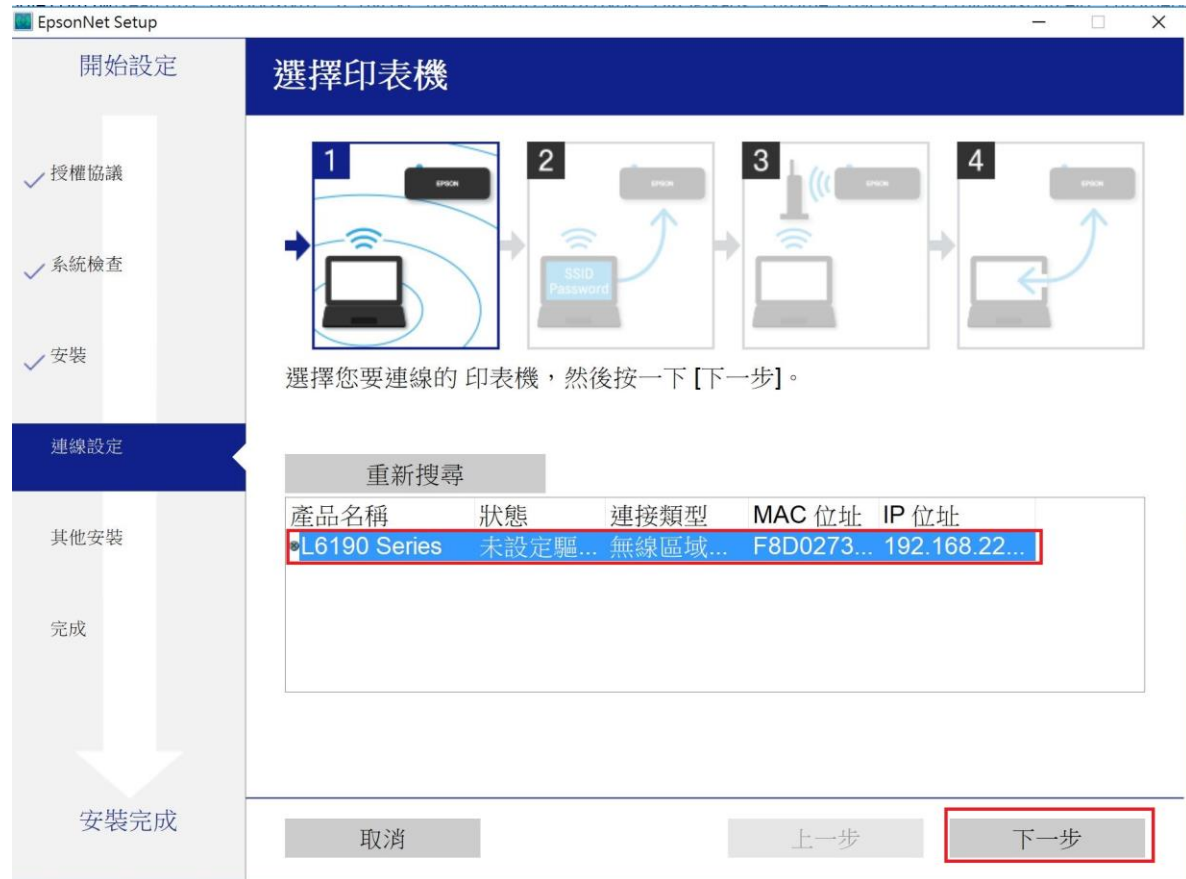

步驟 9、設定印表機 IP 位址,

請選擇「IP 位址自動設定(DHCP)」,再點選下一步。

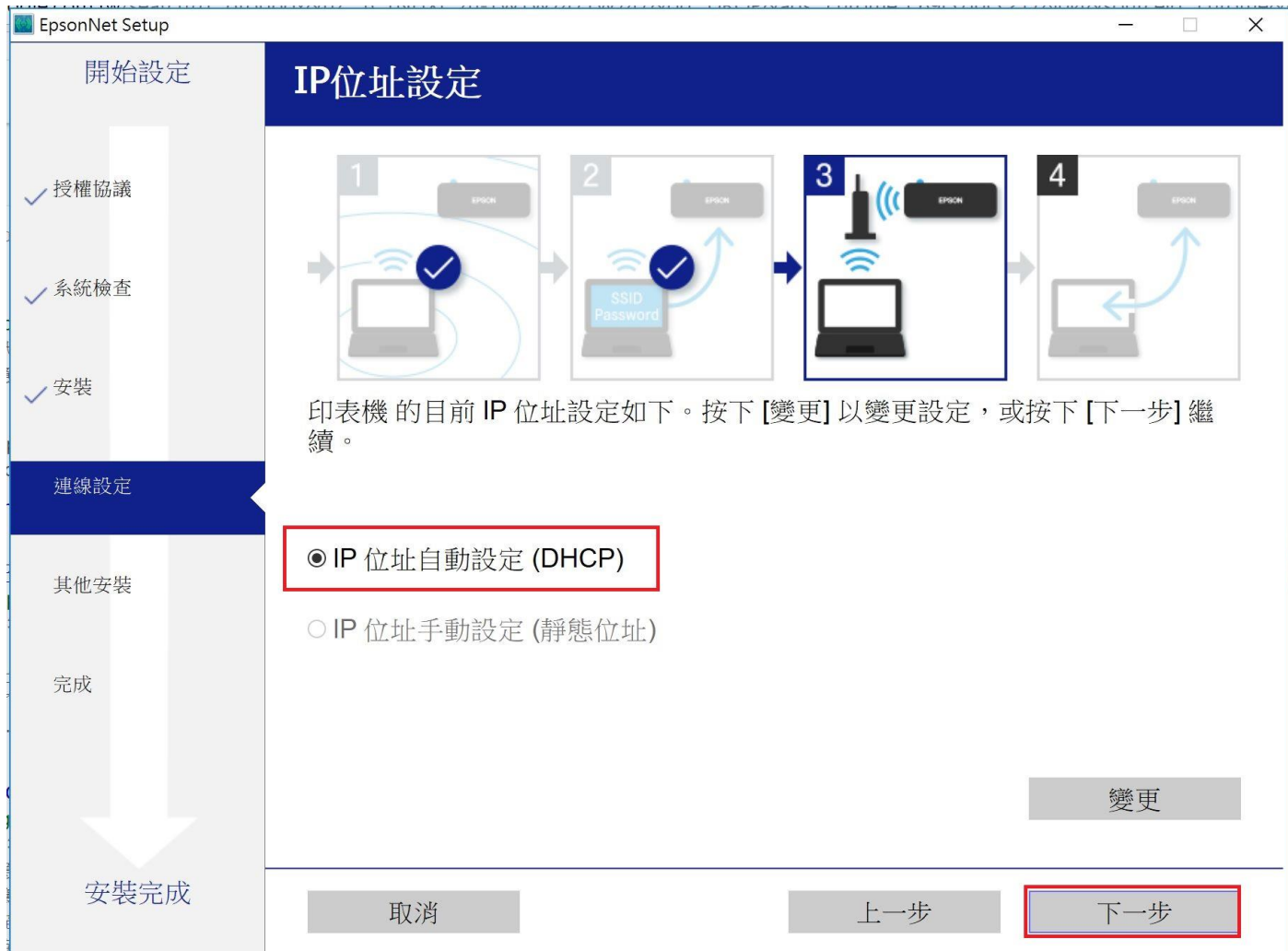

步驟 10、驅動程式會開始檢查連線,並新增網路印表機至電腦上。 安裝設定完成,會顯示印表機名稱及 IP 即設定成功。

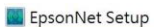

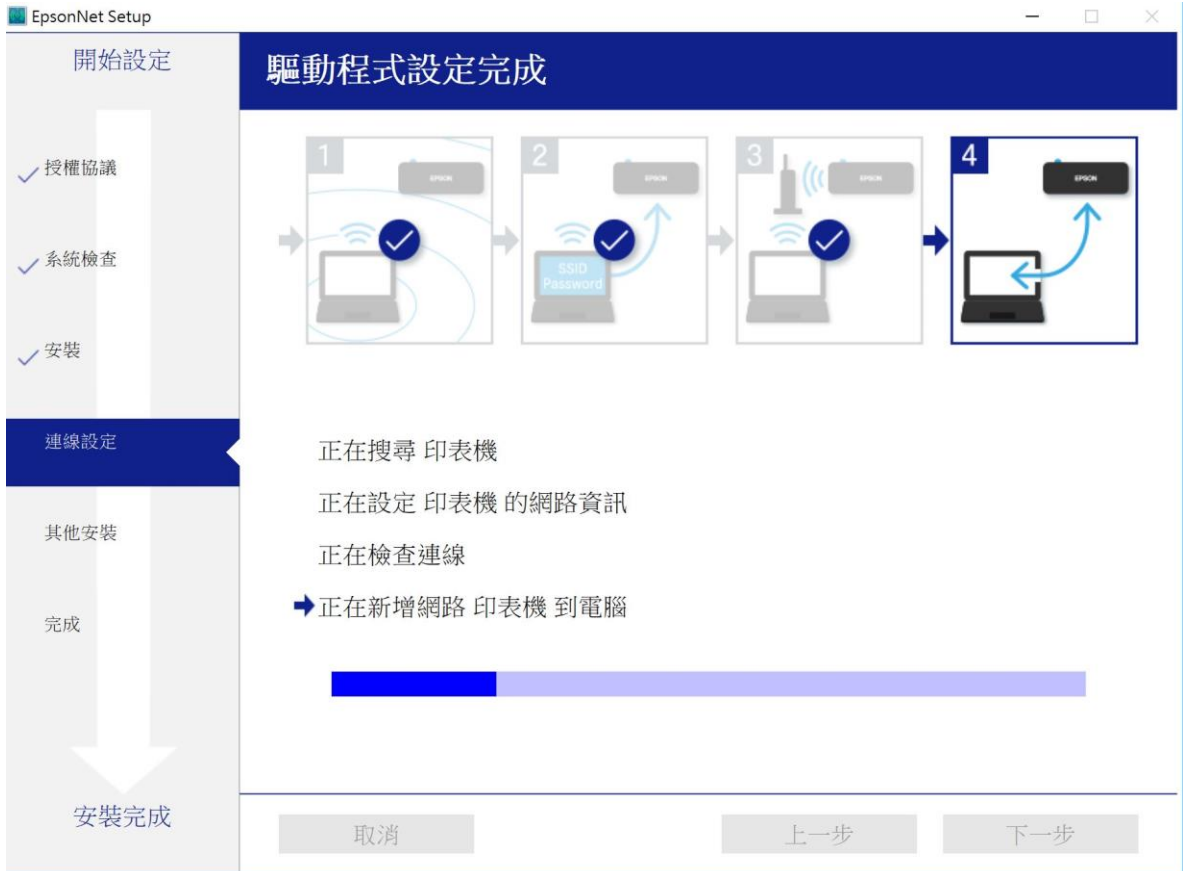

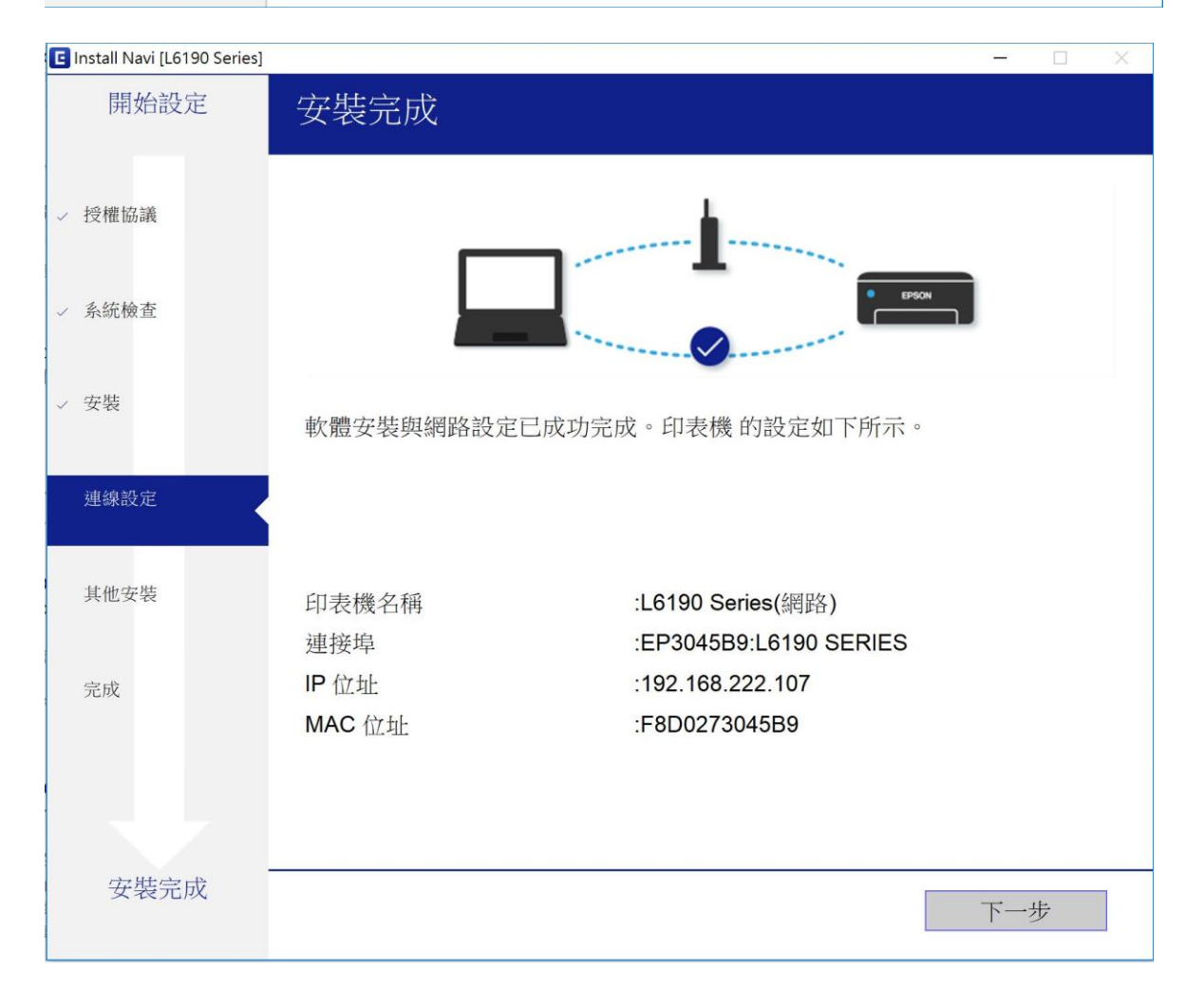